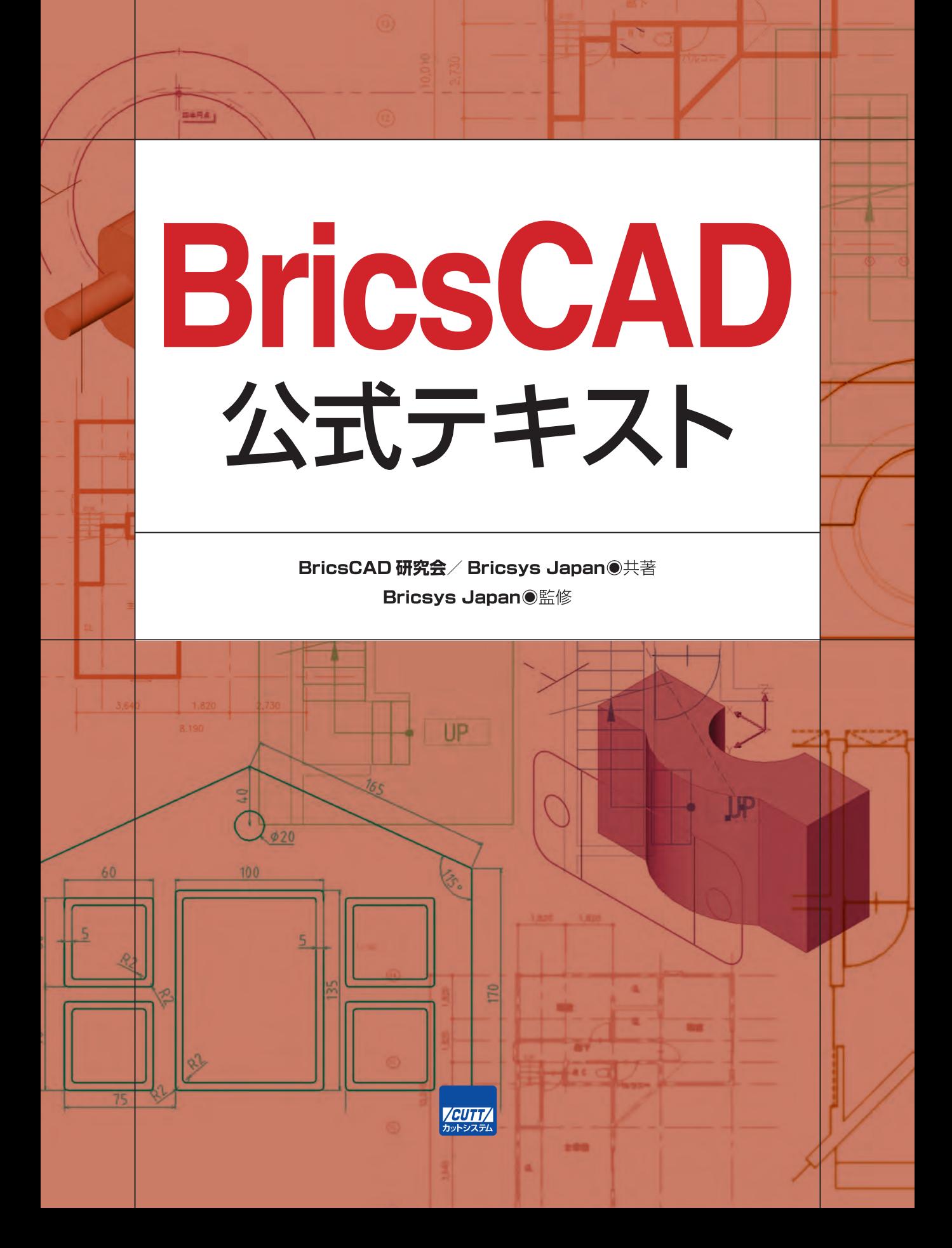

#### ■サンプルファイルのダウンロードについて

本書掲載のサンプルファイルは、下記 URL からダウンロードできます。

https://-------------------------

本書で取り上げられているシステム名/製品名は、一般に開発各社の登録商標/商品名です。本書では、 ™および®マークは明記していません。本書に掲載されている団体/商品に対して、その商標権を侵害 する意図は一切ありません。本書で紹介している URL や各サイトの内容は変更される場合があります。

### はじめに

本書は、BricsCAD をこれから始める方を対象とした入門書です。

 画面構成の説明から始まり、2D 図面を作成するための解説は、コマンドの基礎を学ぶ「基礎 練習」、実務に即した「機械部品図面・建築平面図の作成」という構成になっておりますので、 一歩ずつ BricsCAD を学んでいただけます。

 また、3D モデリングの基礎的な内容についても解説しています。機械部品のモデリングの他、 建築で普及が確実となっている BIM についても、無料で使える BricsCAD Shape を利用した形 で解説しているため、BIM モデリングの入門書としても活用できます。

 使用しているバージョンは BricsCAD V23 ですが、過去バージョンからある基本機能を中心 に解説しておりますのでバージョンに関わらず学んでいただけます。

 実習に使用するテンプレートファイルなどのデータはウェブサイトからダウンロードしてい ただけます。作図環境を設定してありますので初めての方でも安心して始めていただけます。

 そして、練習で使用するテンプレートファイルの作り方も解説しておりますので、業務に合 わせてテンプレートファイルを修正する方法も学んでいただけます。

### BricsCAD とは

BricsCAD は、ベルギーに本社がある Bricsys 社が開発しています。

 最大の特徴は、2 次元設計、3 次元設計(3D モデリング、機械設計、BIM)のすべてを DWG ファ イル& BricsCAD という一つのプラットフォームで扱うことができることです。

 BricsCAD は .dwg 互換 CAD として、オープンなエコシステムを構築したソリューションを 提供するリーダーとして世界中で使われているシステムです。

#### BricsCAD のシステム要件

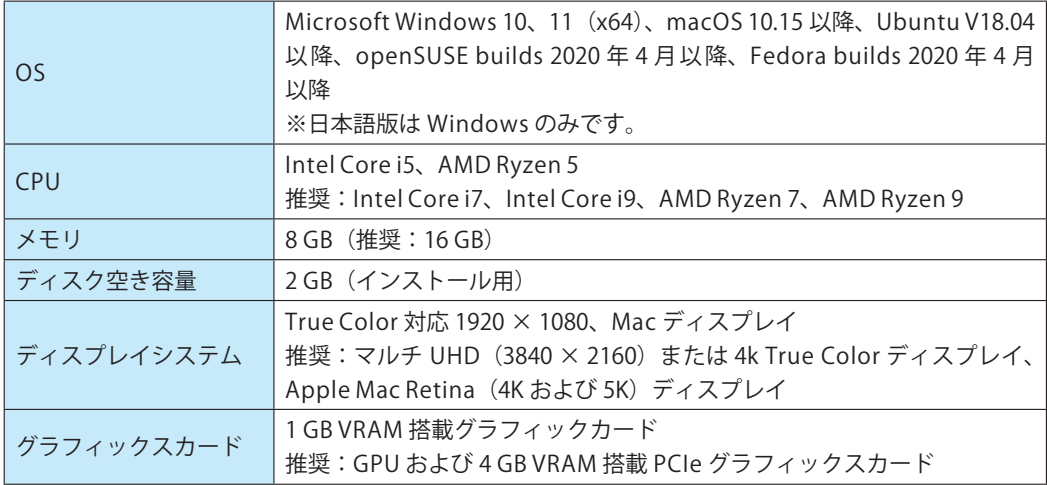

#### BricsCAD 体験版ダウンロードについて

 BricsCAD は 30 日間フル機能が試用可能な体験版があります。 BricsCAD が手元にない方は、体験版をダウンロードしてご利用ください。

ダウンロード先 URL: https://www.bricsys.com/ja-jp/bricscad-download

### 「Bricsys ヘルプセンター」と 「BricsCAD (Bricsys) の中の人」サイトのご紹介

 「Bricsys ヘルプセンター」はコマンド検索やさまざまな資料の確認やサポートへの問い合わ せができるため、機能把握や問題解決に是非ご活用ください。

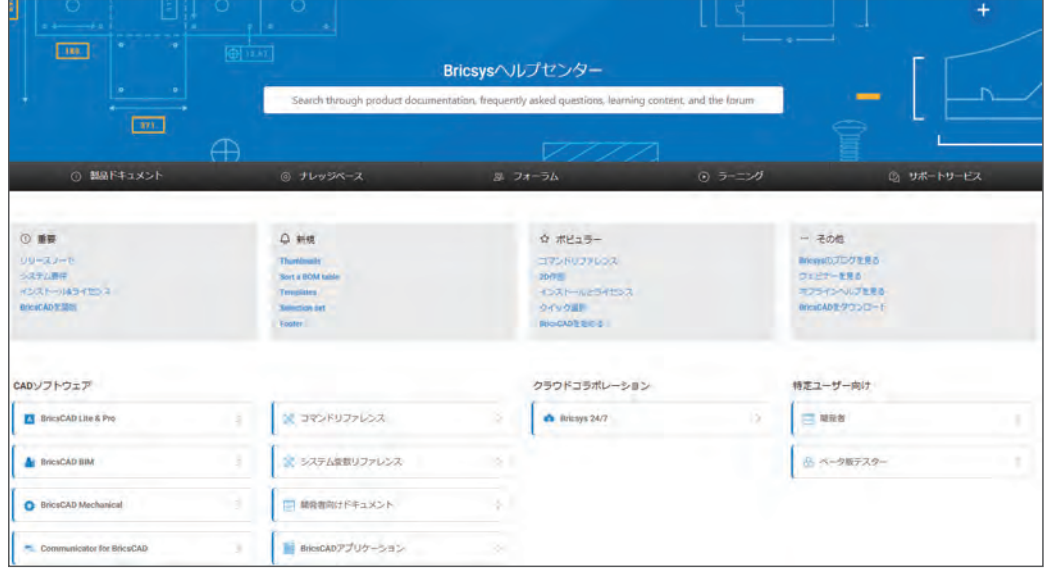

https://help.bricsys.com/

 また、日本のユーザ向け情報提供サイトとして「BricsCAD (Bricsys) の中の人」という Bricsys Japan のオフィシャルサイトもございますのでこちらも合わせてご活用ください。

https://note.bricsys.com

### 本書の使い方

本書で使用するデータは、ウェブサイトにて公開をしております。

https://bricscadbook.com へアクセス

### 本書の構成

- **第1章** データを作成する前に画面構成や操作方法を学びます。
- **第2章** シンプルな図形を作成しながら、基本となるコマンドの練習をします。

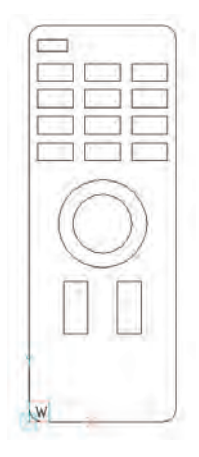

**第3章** 機械部品の図面と建築平面の図面をそれぞれ作成しながら、実務的な形で CAD 機能 を学びます。

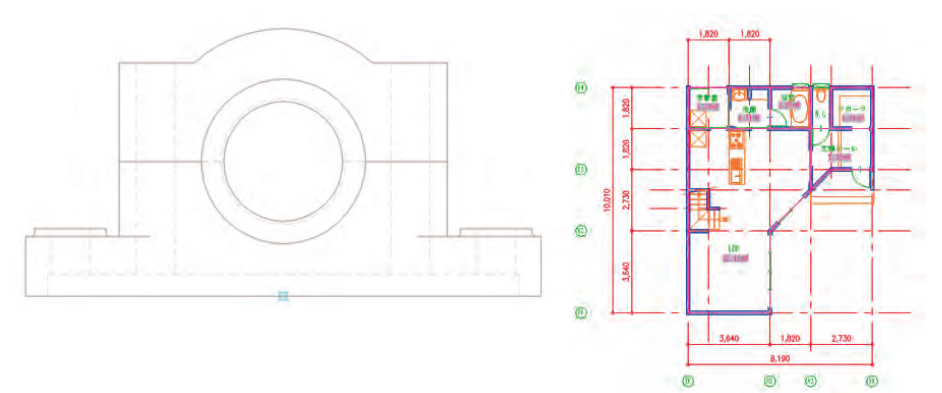

**第4章** DWG ファイルの特徴であるペーパー空間と印刷の作成方法を学びます。

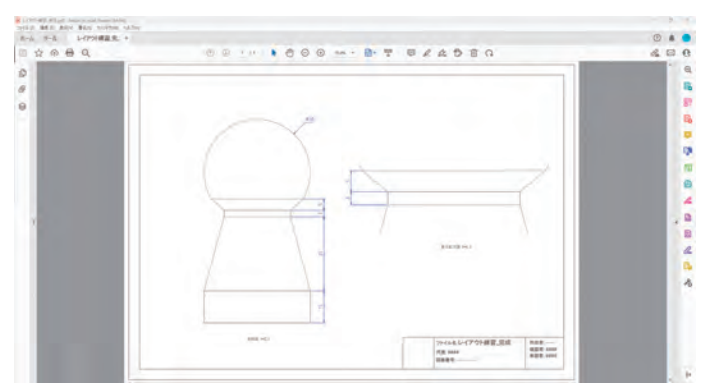

**第5章** 第 4 章で使用したテンプレートの作成方法を学びます。

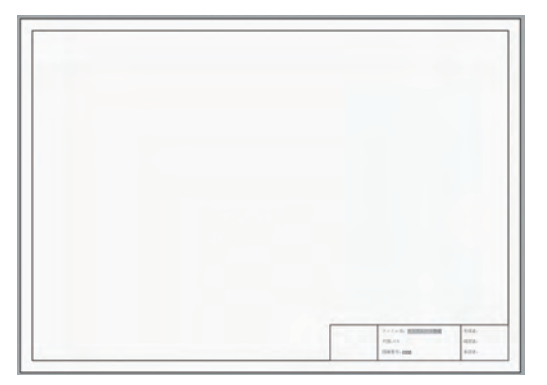

**第6章** 3D のモデリングについて機械部品と建築で使われる BIM の作成を通じてデータの作 成方法を学びます。

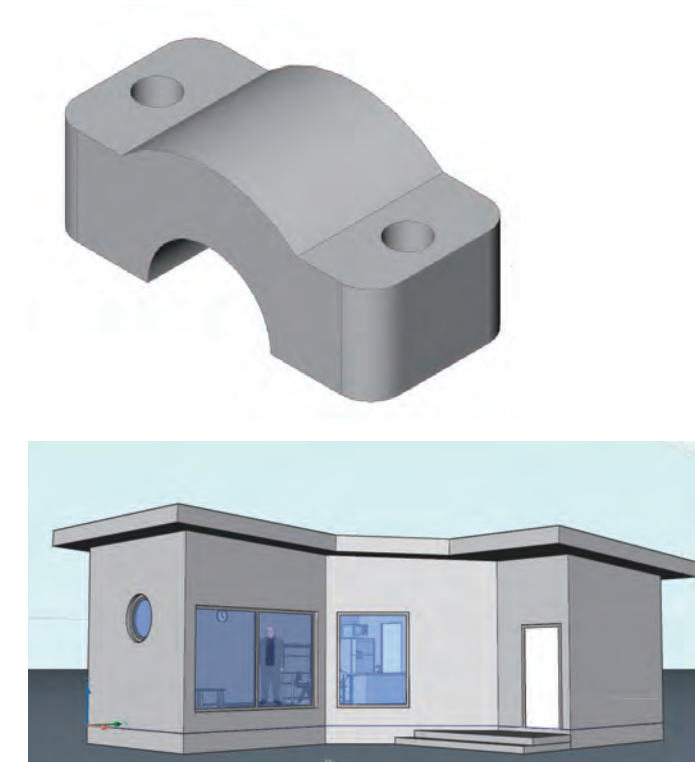

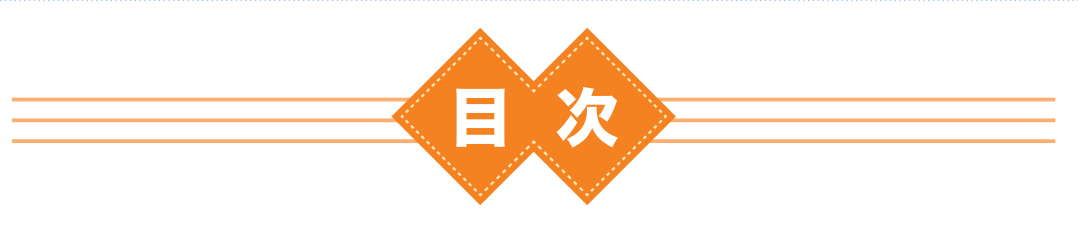

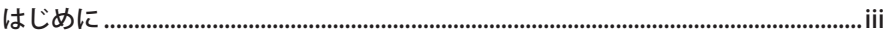

#### ı

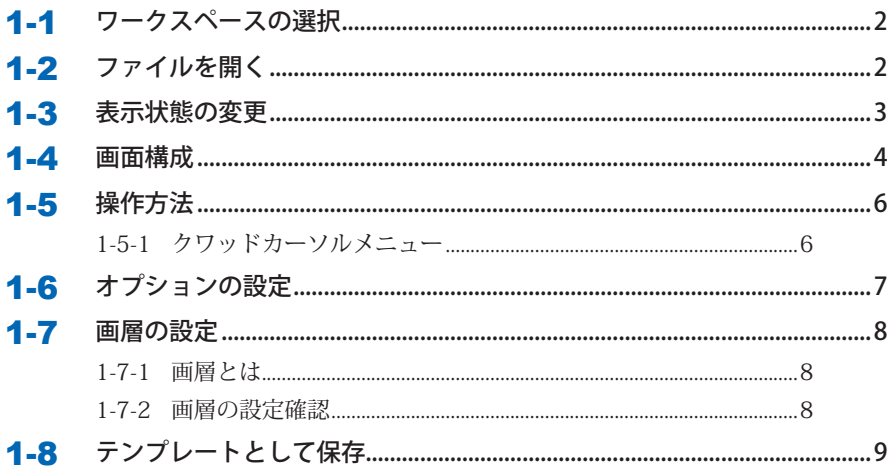

# 

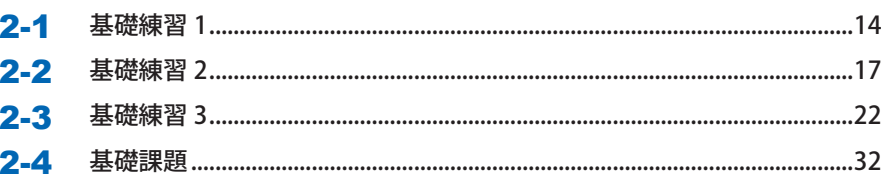

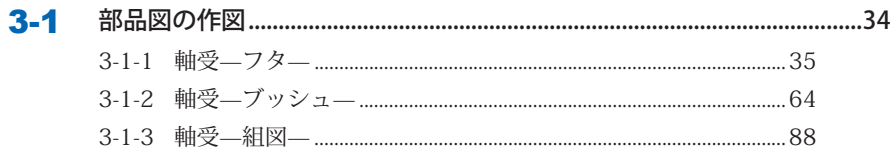

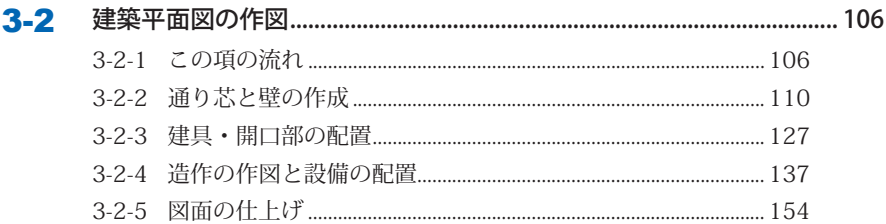

## 第4章 ペーパー空間と印刷 ................................167

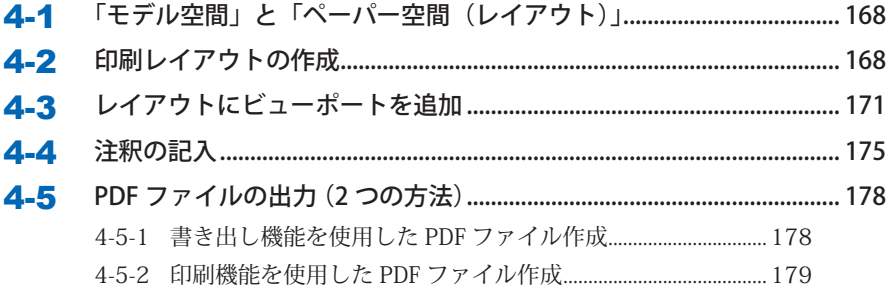

## ▌第5章 テンプレートの作成 ..................................181

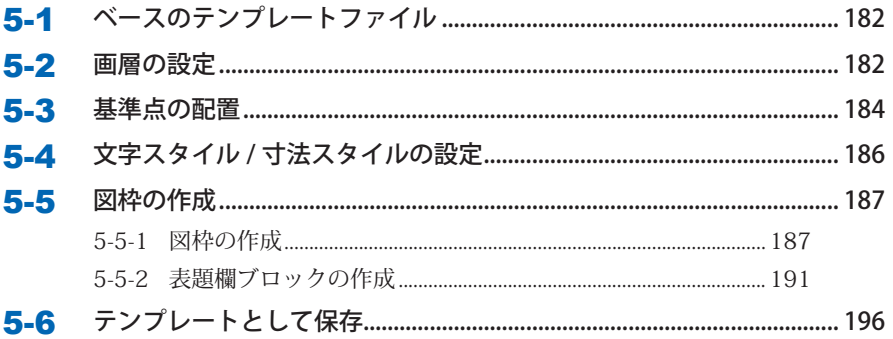

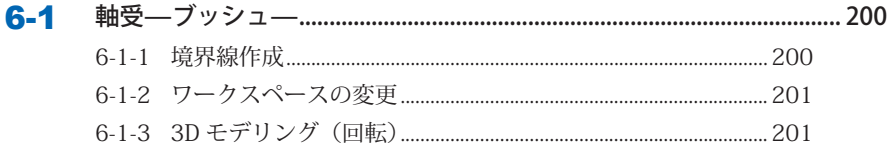

目次

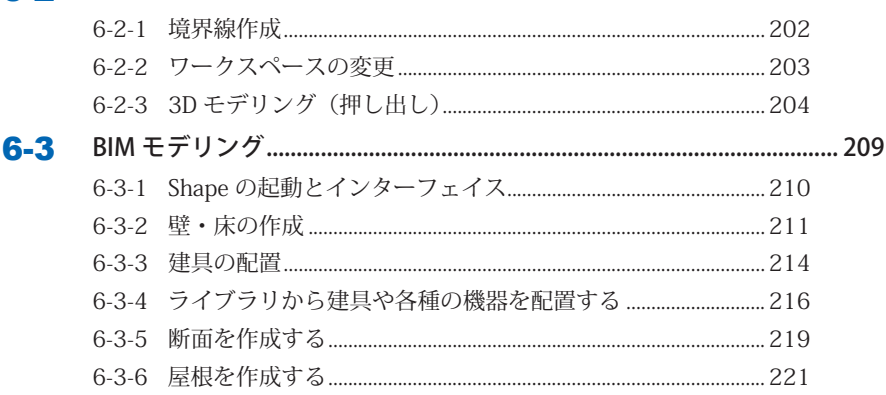

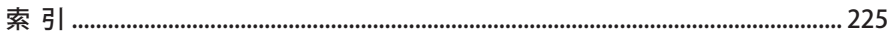

# **画面構成と基本設定**

**1**

第 1 章では、次の内容を学習します。

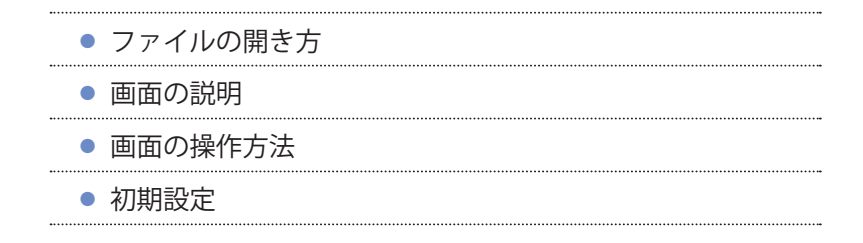

使用するデータを事前に、以下の URL からダウンロードして下さい。

https://bricscadbook.com へアクセス

# **1-1** ワークスペースの選択

 BricsCAD を起動すると、最初に「ワークスペース」の選択画面が表示されます。 BricsCAD は多くの機能を搭載しているため、「ワークスペース」によって表示されるコマン ドを切り替えていますので、ここで目的の作業を選択します。

今回は「2D 作図」を選択します。

※作図中にワークスペースはいつでも切り替えられますのでご安心ください。

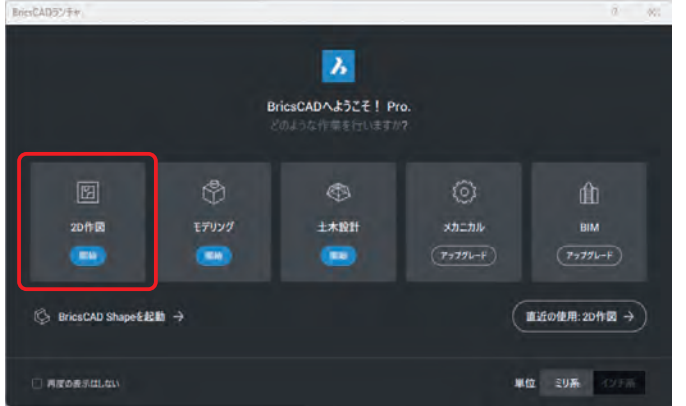

# **1-2** ファイルを開く

 「開始」の[図面を開く]ボタンをクリックします。「ファイルを開く」ダイアログが表示さ れたら、ファイルの種類が「標準図面ファイル (\*.dwg)」になっていることを確認し、ダウンロー ドしたファイルから「製造テンプレート .dwg」を開きます。

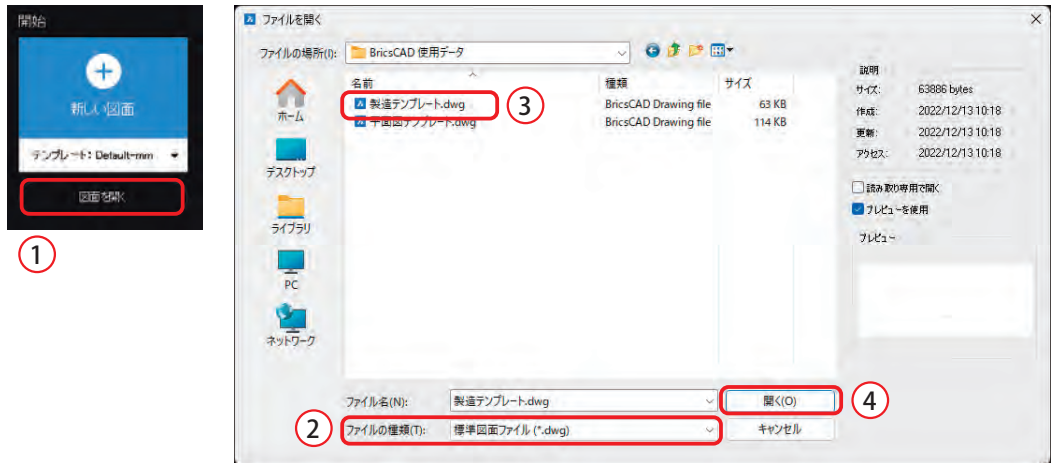

## **1-3** 表示状態の変更

 初期設定では配色がダークテーマになっていますが、印刷や PDF 出力のイメージがしやすい ようにライトテーマに変更します。

左上の「BricsCAD」アイコンをクリックし、[設定]を選択して「設定」ダイアログを表示します。

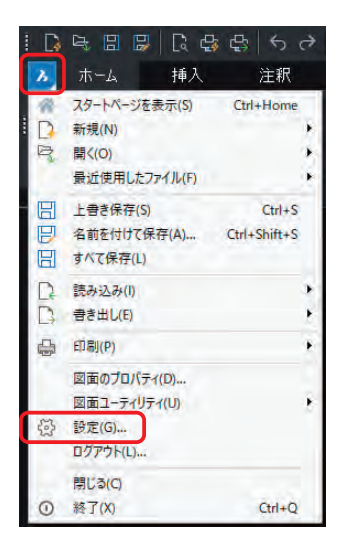

[プログラムオプション]-[表示]-[背景色]を「White」に変更します。

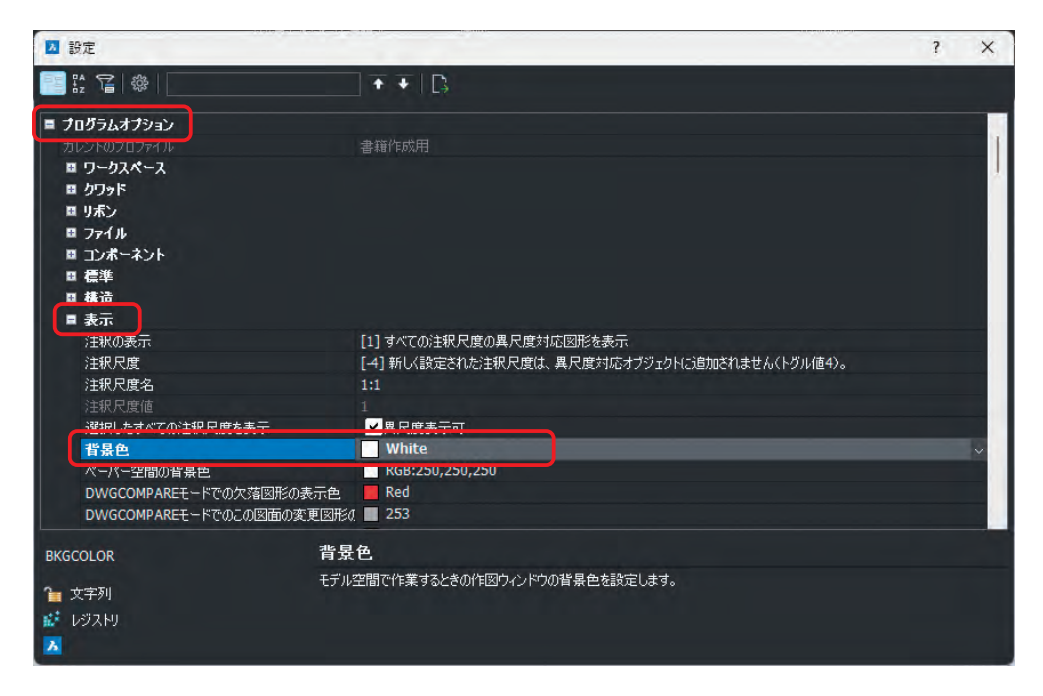

 [プログラムオプション]-[システム]-[UI カラーテーマ]を「[1] ライトカラーテーマ」 に変更し、「設定」ダイアログを閉じます。

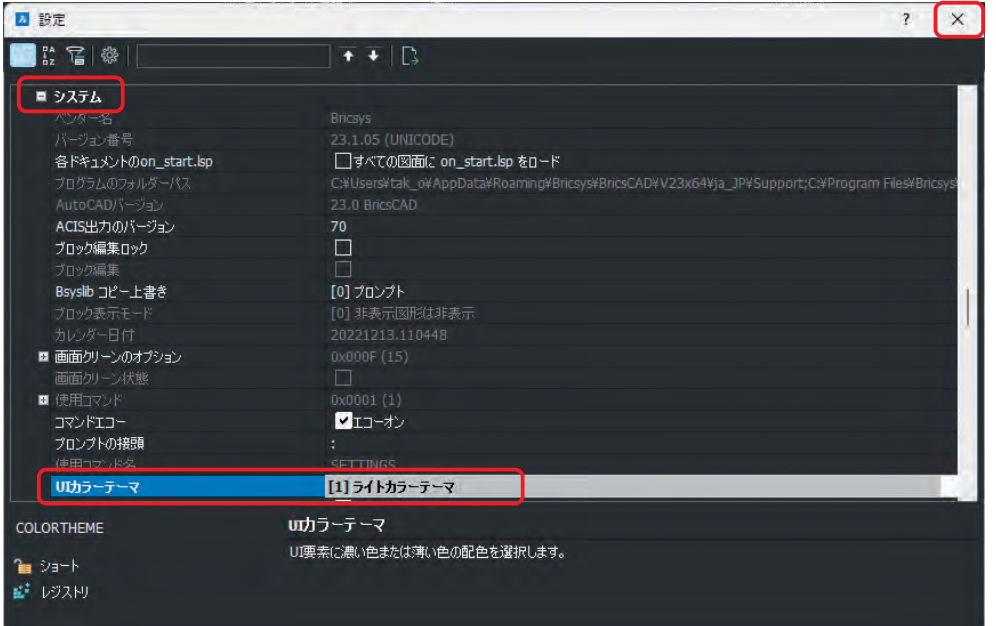

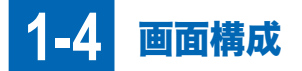

画面各部の名称を以下に示します。

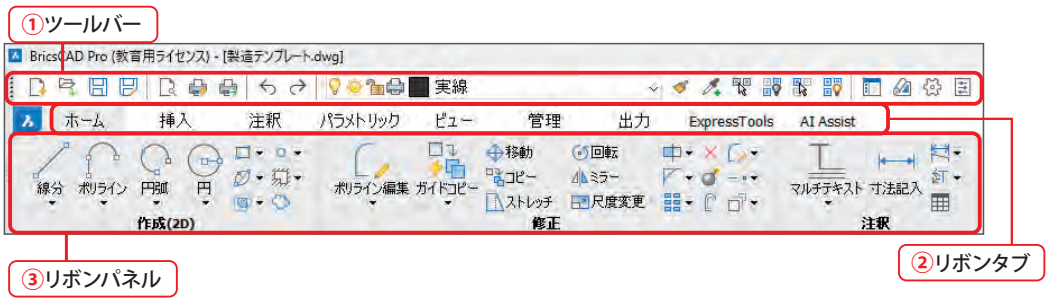

- ①ツールバー よく使う機能をアイコンから実行できます。 ②リボンタブ 作業分類で大きくコマンドのグループを切り替えます。
- ③リボンパネル コマンドが細かく機能分類で分けられています。

第1章 画面構成と基本設定 **章画面構成と基本設定**

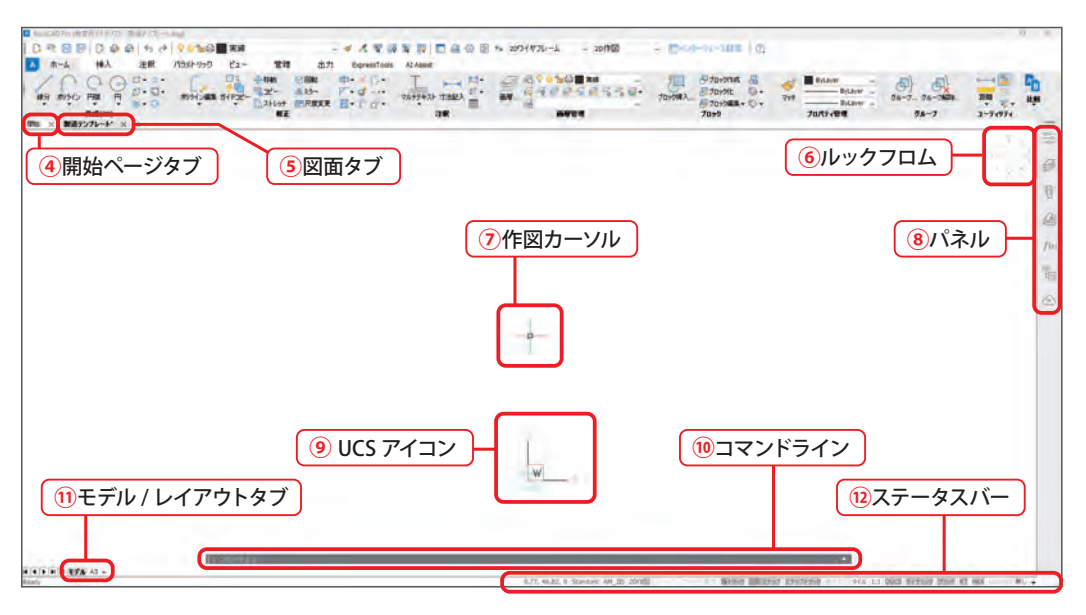

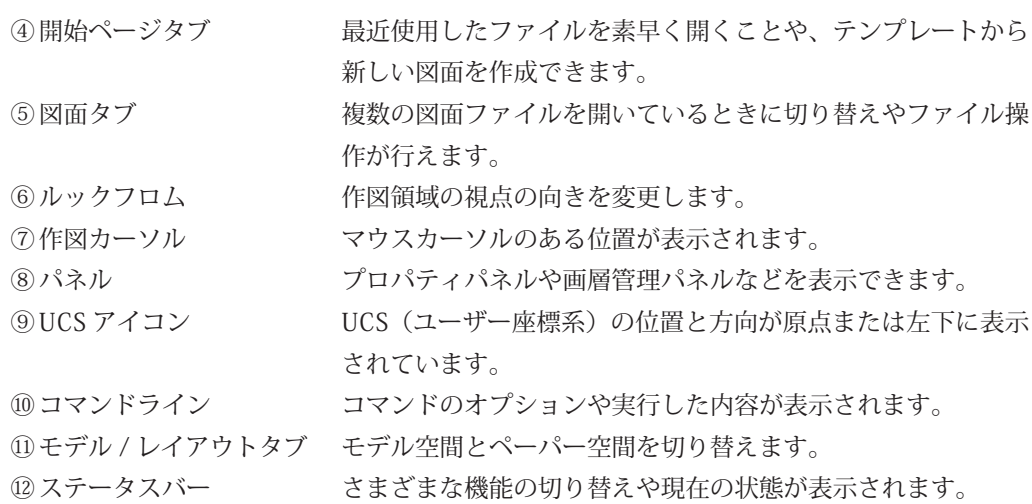

 コマンドを実行すると、画面下のコマンドラインに、実行中のコマンド名、操作ヘルプまた はオプション、現在の設定、入力エリアが表示されます。

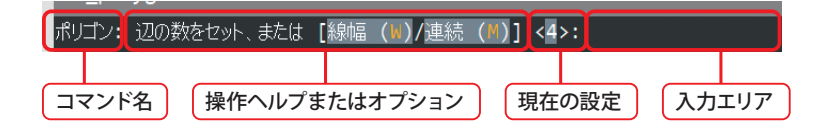

## **1-5** 操作方法

 画面を操作する場合、真ん中にスクロールホイールのついた 3 ボタンマウスを使用すると便 利です。

操作方法は以下の通りです。

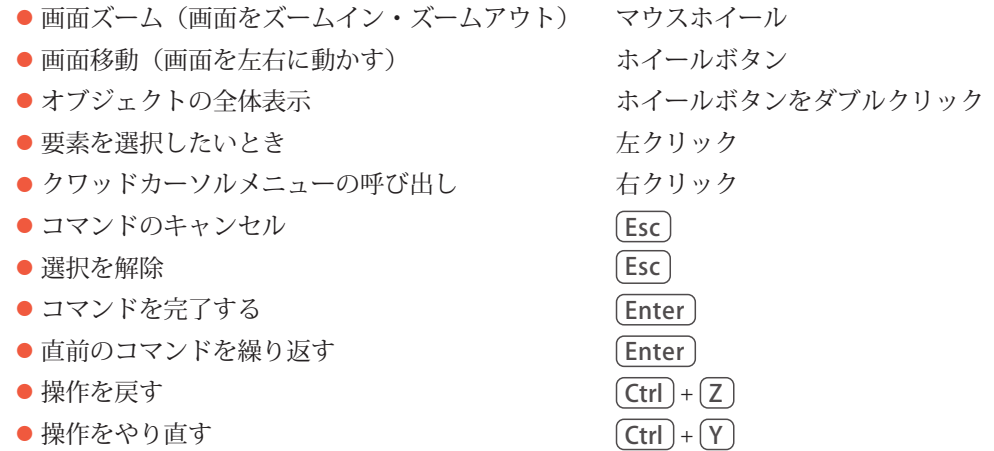

#### 1-5-1 クワッドカーソルメニュー

 クワッドカーソルメニュー(以下「クワッド」という)は、ツールバーの代わりになるもので、 状況に合わせてさまざまなコマンドが表示され、カーソルの移動やクリック数を減らすことが できます。

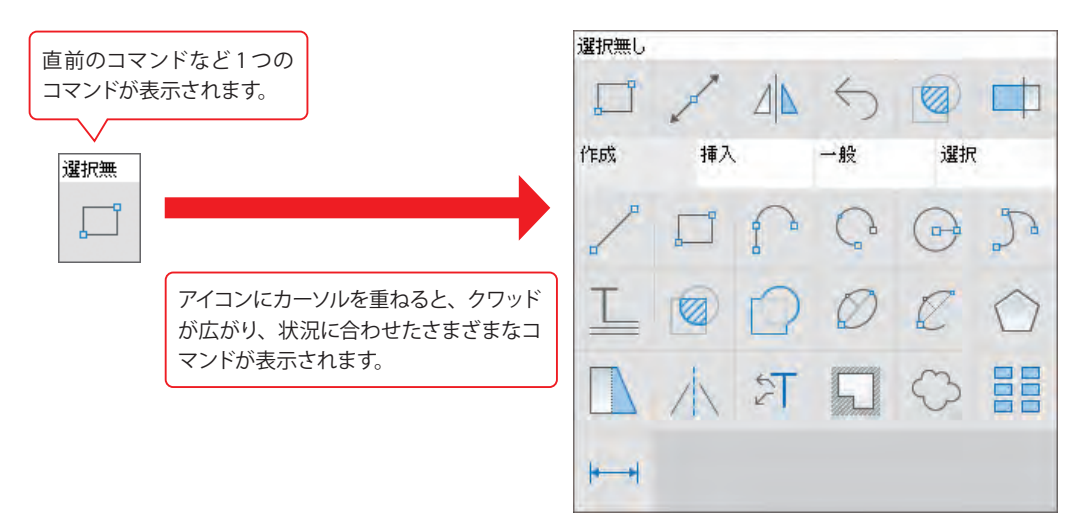

第1章

**章画面構成と基本設定**

- 画面構成と基本設定

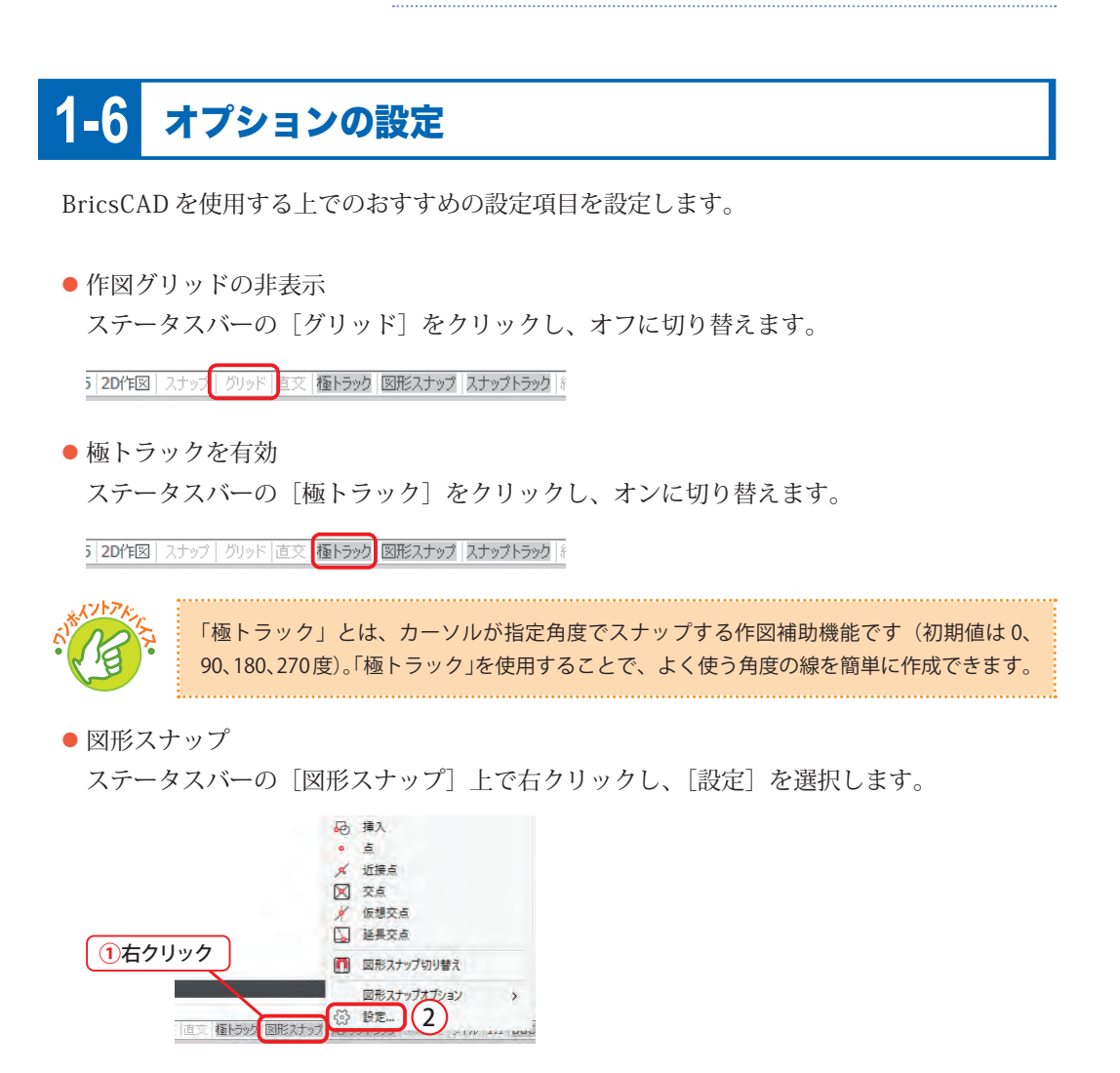

「図形スナップモード」の[端点]~[平行]すべてにチェックを入れ、スナップを有効に します。

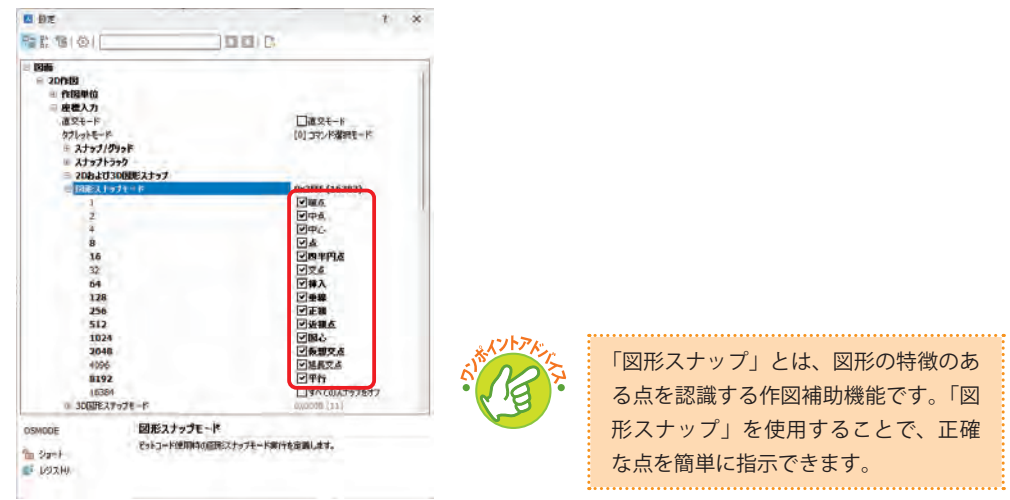

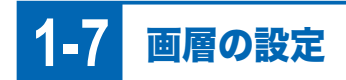

### 1-7-1 画層とは

 図形をグループごとに管理できるレイヤー(シート)のことです。「図枠」、「図形」、「寸法」、 「補助線」などの要素ごとに別々に管理できるので、作図がしやすくなり、ミスを減らすことも できます。

 ただし、グラフィック系ソフトのレイヤーと違って上下関係はレイヤーと紐づいていません。 図形の重なりはレイヤーに関係なく図形ごとの上下関係で表示されます。

### 1-7-2 画層の設定確認

右側の[パネル]の[画層管理]を選択し、画層パネルの内容を確認します。

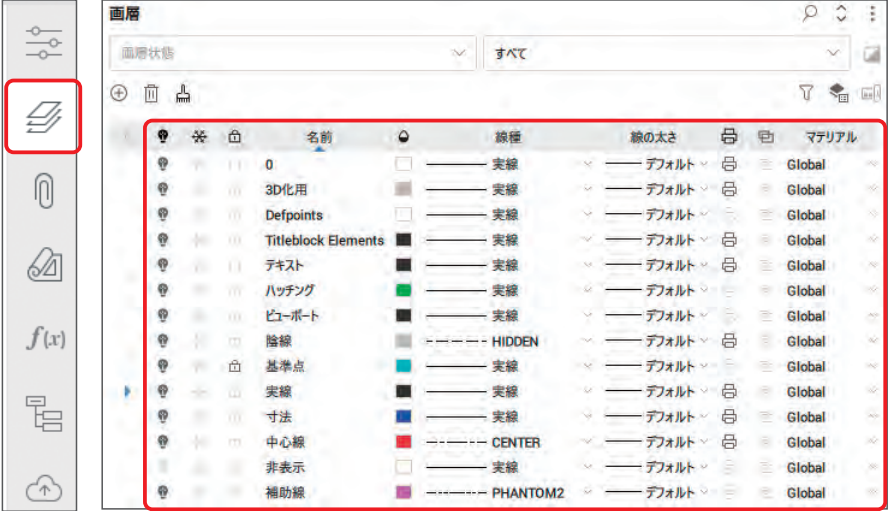

確認できたら、右側の [パネル] の [画層管理] を選択し、画層パネルを閉じます。 また、パネルアイコンをダブルクリックするとフローティング状態になります。

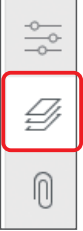

第1章 画面構成と基本設定 **章画面構成と基本設定**

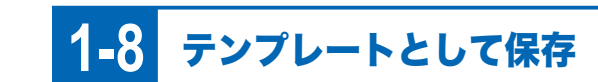

 開いている「製造テンプレート .dwg」をテンプレートファイルとして保存して、簡単に使用 できるようにします。

ツールバーから[名前を付けて保存]を選択します。

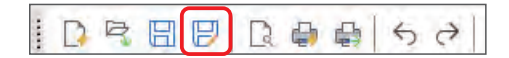

 ダイアログの「デスクトップ」をクリックし、ファイルの種類を「図面テンプレート」、ファ イル名を「製造テンプレート」と入力して保存します。

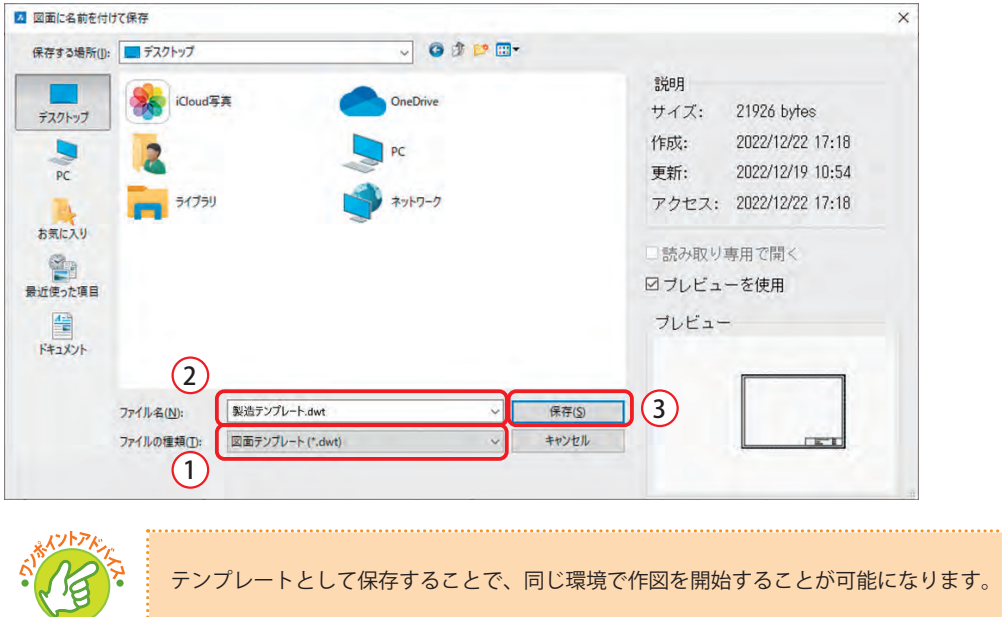

コマンドラインから「TEMPLATEFOLDER」コマンドを実行します。

 コマンド名を途中まで入力すると候補が表示されるので、カーソルキーの上下でコマンドを 選択して [Enter] で実行できます。なお、入力するコマンド名は途中のつづりも有効なので、 「tefo」などと入力しても候補として表示されます。

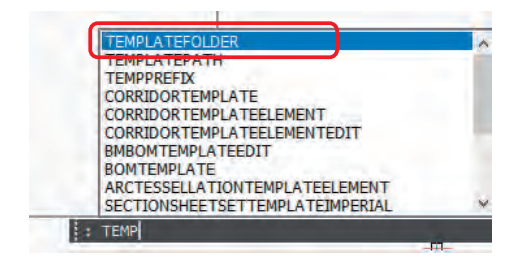

 コマンドを実行すると、Windows のエクスプローラで BricsCAD のテンプレートフォルダが 表示されます。デスクトップに保存した「テンプレート練習 .dwt」ファイルを、BricsCAD の テンプレートフォルダにドラッグ & ドロップで移動します。

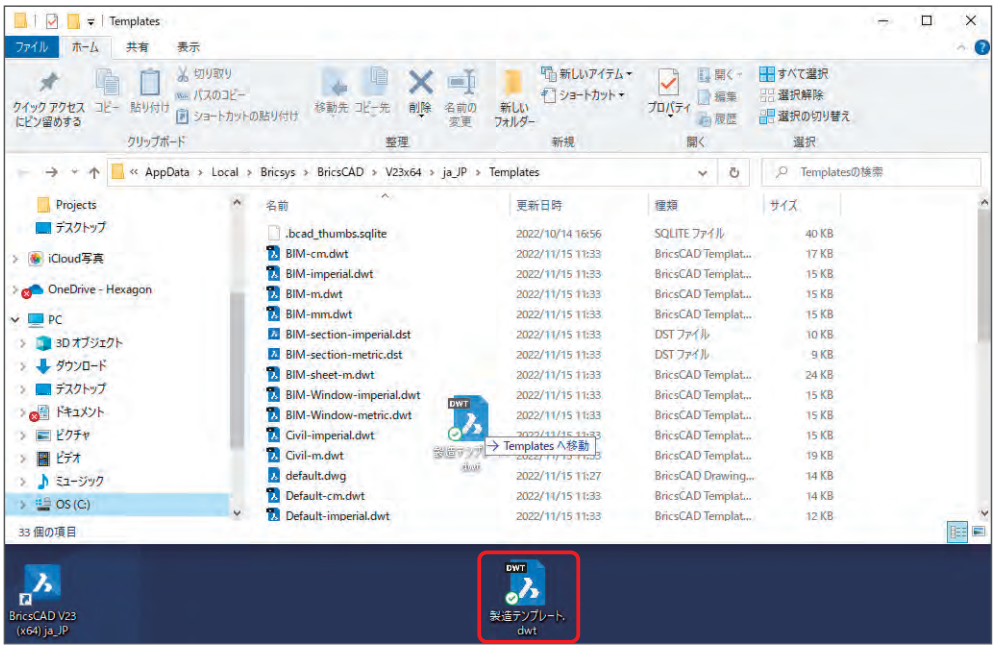

新規作成したテンプレートを認識させるために BricsCAD を一度終了します。

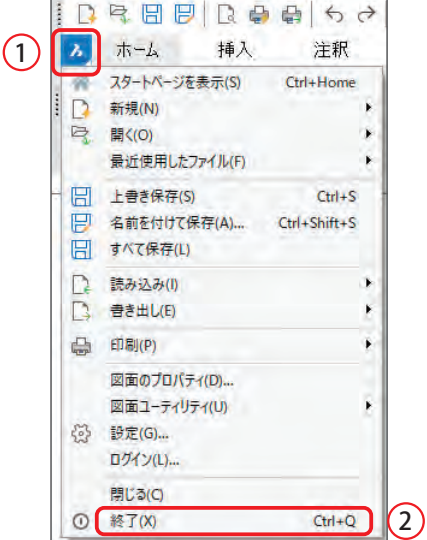